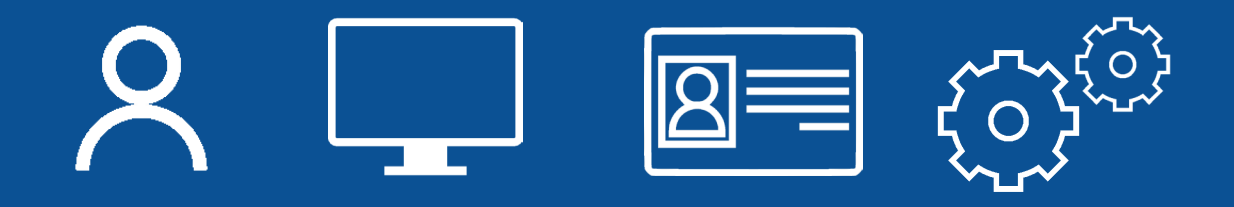

#### **NUEVO INGRESO PARA REGISTRO CORPORATIVO**

#### **Noviembre 2019**

Manual de usuario para el nuevo ingreso del Registro Corporativo

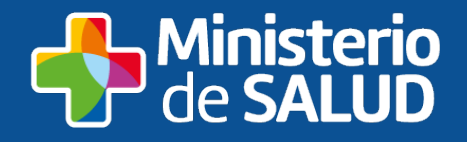

#### NUEVO INGRESO AL REGISTRO CORPORATIVO

Se pone en funcionamiento una nueva versión del módulo de autenticación del MSP, la que incluye, dos nuevas modalidades de acceso.

La modalidad anterior, donde se pedía usuario y contraseña se sigue mostrando, solo que con otra estética.

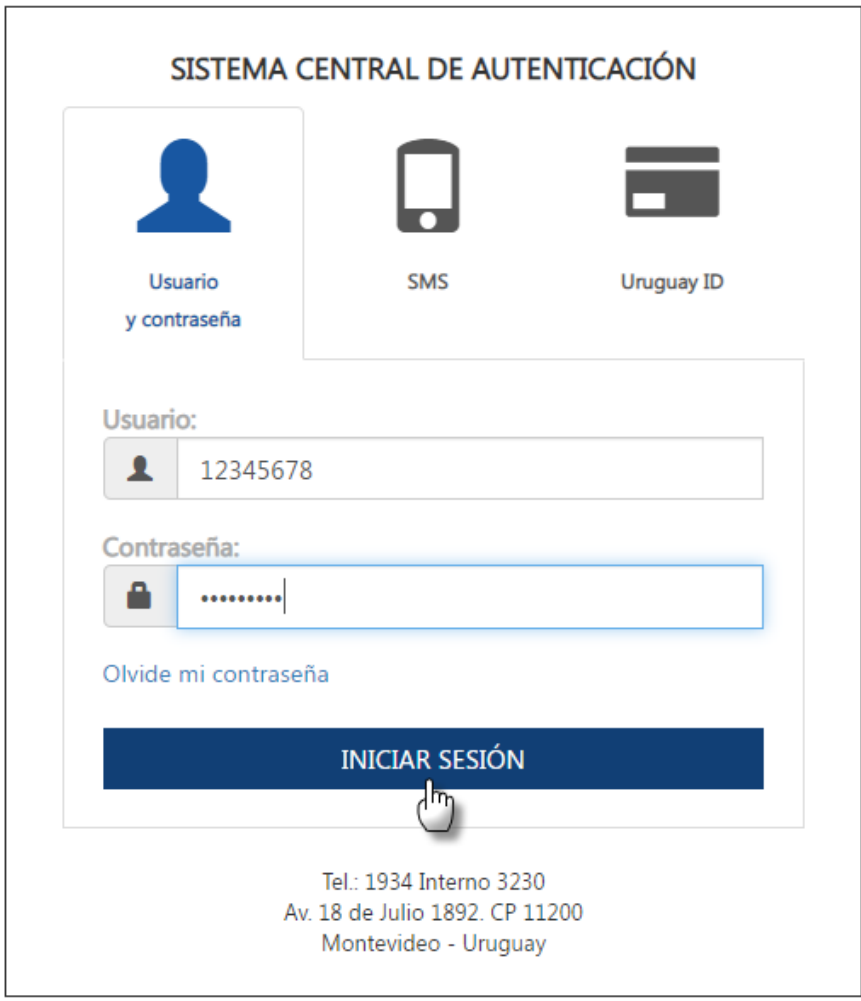

*Ilustración 1 - Acceso por Usuario y Contraseña* 

## **Acceso via SMS**

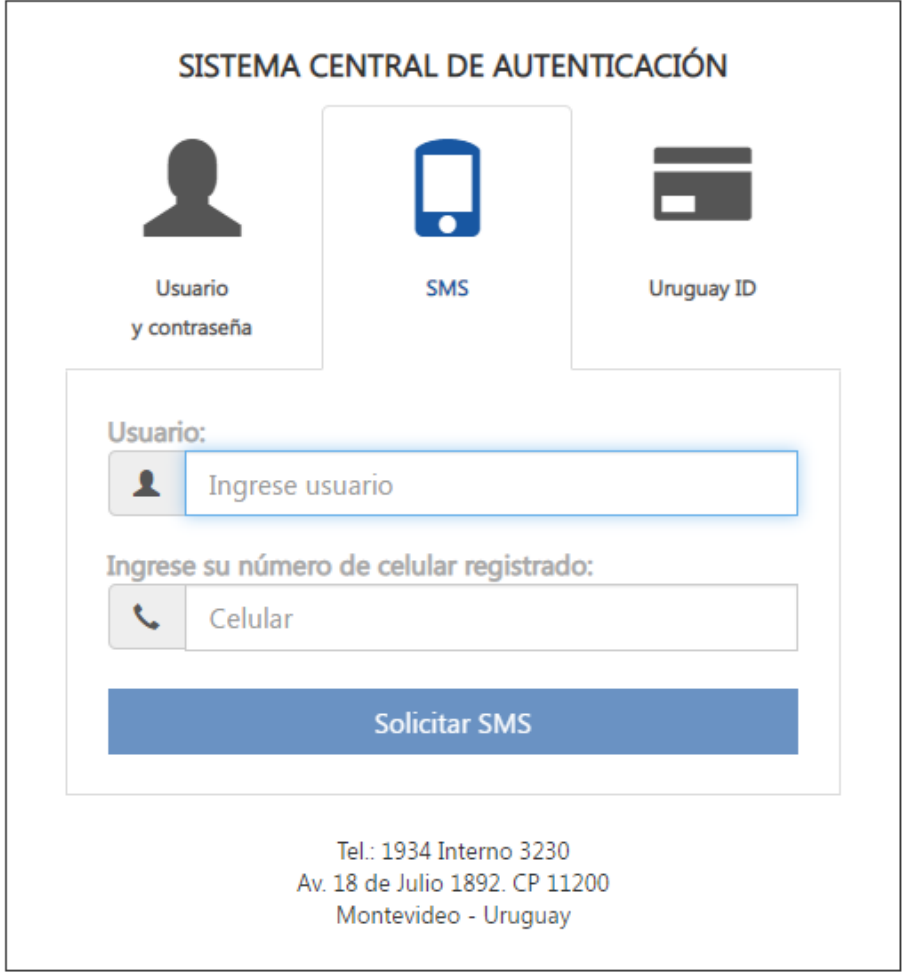

*Ilustración 2 - Acceso vía SMS* 

Se presiona sobre el ícono de celular.

**Usuario:** Ingresar la cédula de identidad sin puntos ni guiones

**Celular:** Ingresar el celular de la persona

Presionar **Solicitar SMS**

*NOTA: Esta opción es válida si la persona tiene el celular registrado previamente*

El sistema envía un SMS al celular registrado

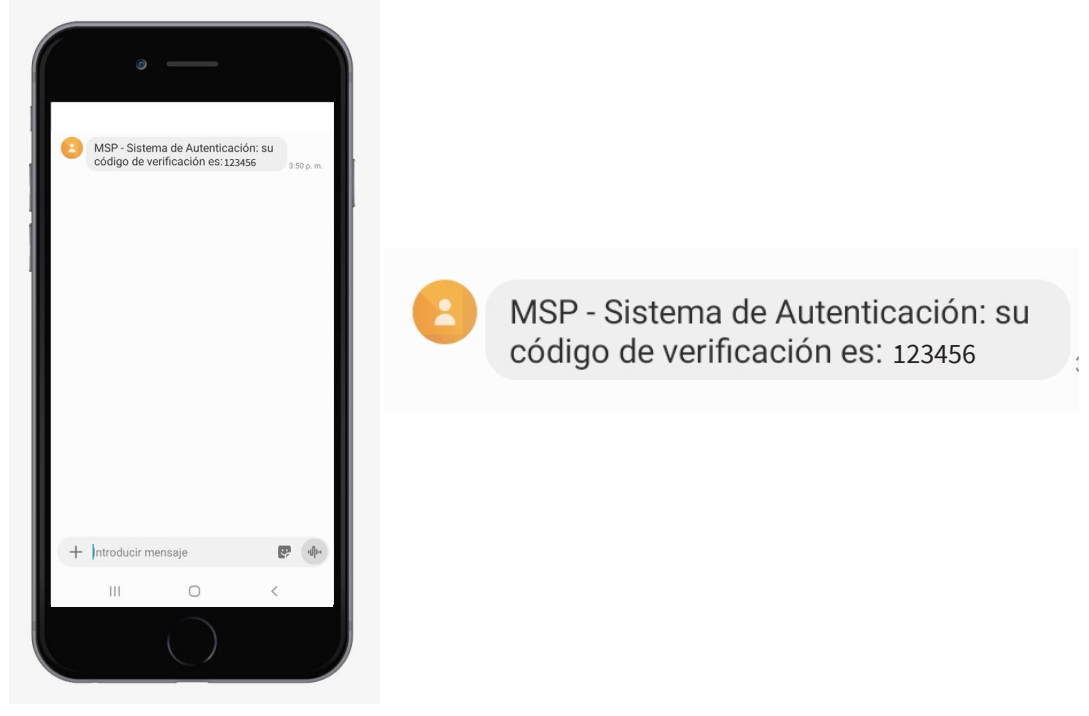

*Ilustración 3 - SMS enviado*

Se ingresa el código recibido y se presiona **Inciar Sesión**

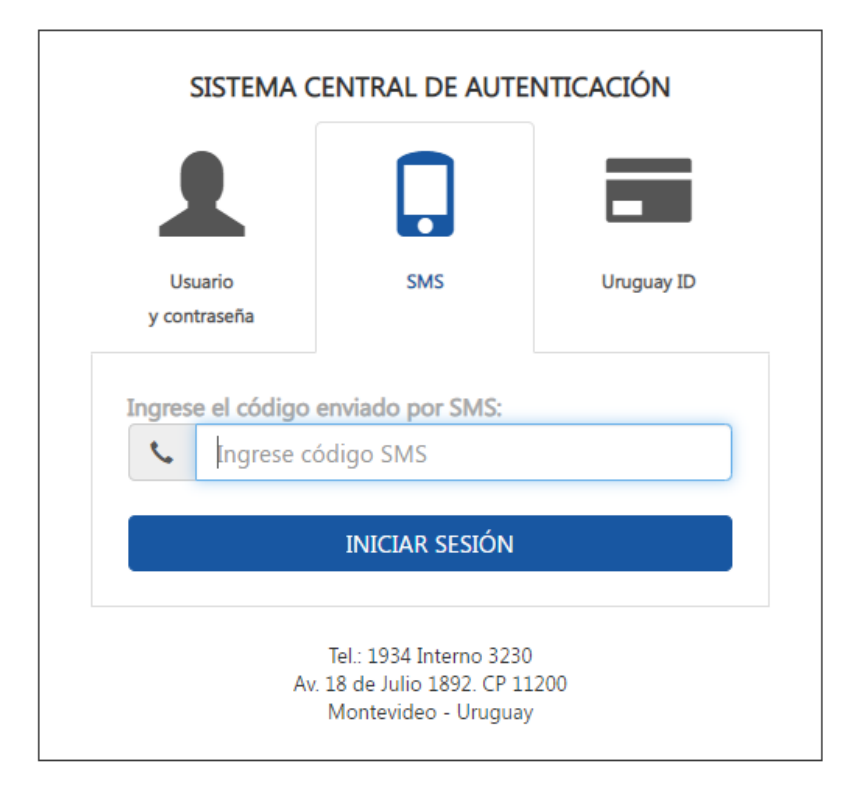

*Ilustración 4- Ingreso de código SMS*

Se muestra la pantalla de **Bienvenida al Registro Corporativo del Ministerio de Salud Pública**

## **ID Uruguay**

Presionar el ícono de Uruguay ID.

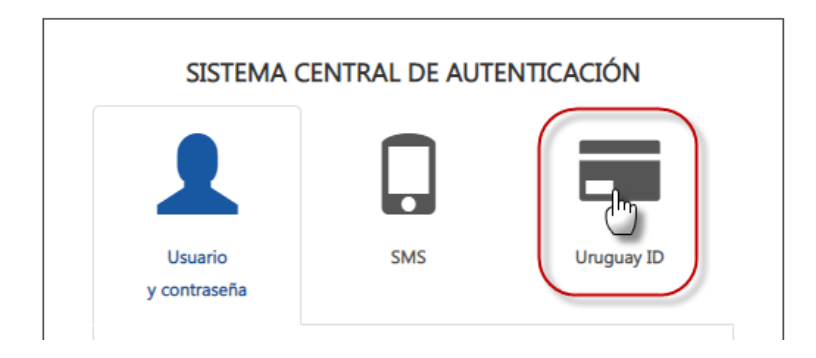

*Ilustración 5 - Uruguay ID*

El mismo despliega la pantalla de registro de Uruguay ID Ingrese su Cédula de Identidad en el campo correspondiente y presione **Continuar**

#### Ingresá con tu Usuario gub.uy

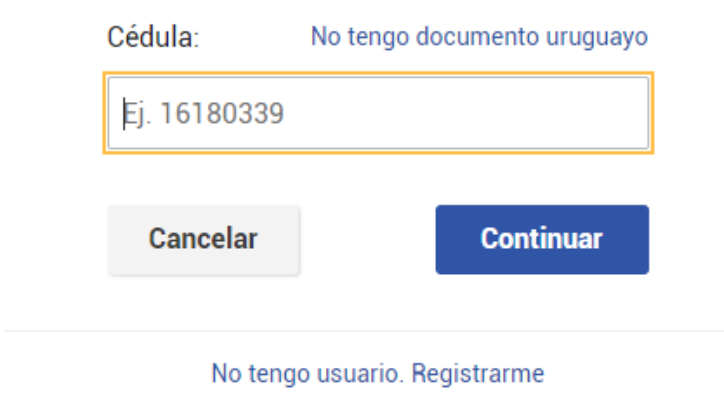

*Ilustración 6 - Ingreso de Uruguay ID*

*NOTA: Esta opción es válida si la persona tiene usuario de ID Uruguay (sistema infor***mático para identificarse en el mundo digital implementado por AGESIC)**

## **Sistema de Registro Corporativo**

Se muestra la pantalla de **Bienvenida al Registro Corporativo del Ministerio de Salud Pública**

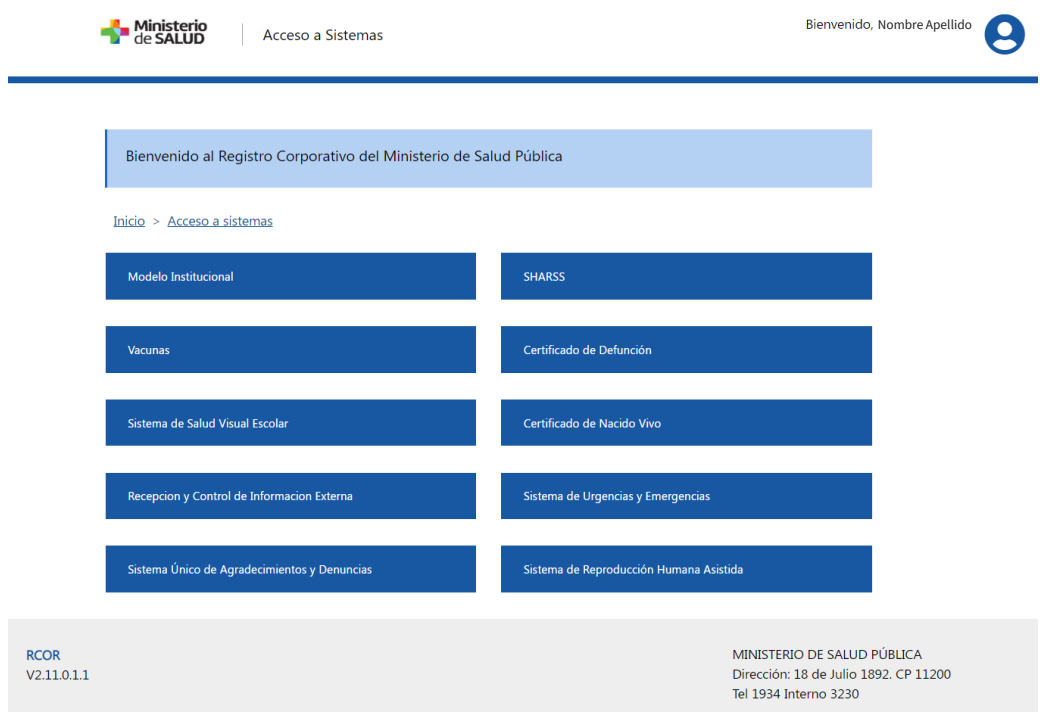

*Ilustración 7 - Bienvenida al Registro Corporativo*

# **¿Cómo actualizo/ingreso número de celular y/o correo electrónico?**

Una vez que se ingresó al Registro Corporativo, presionar en el ícono de usuario > **Actualizar datos personales**

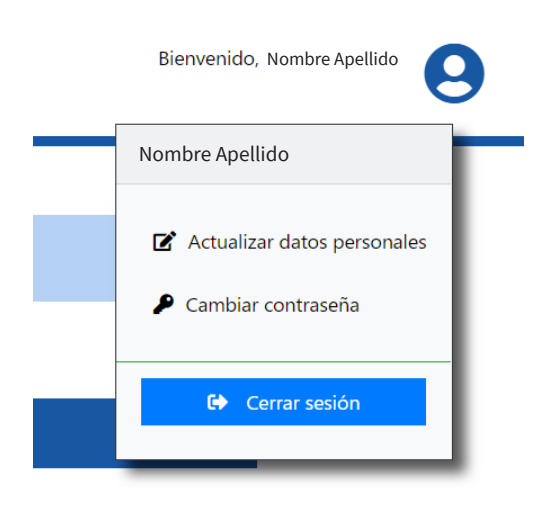

*Ilustración 8 - Opciones de Usuario*

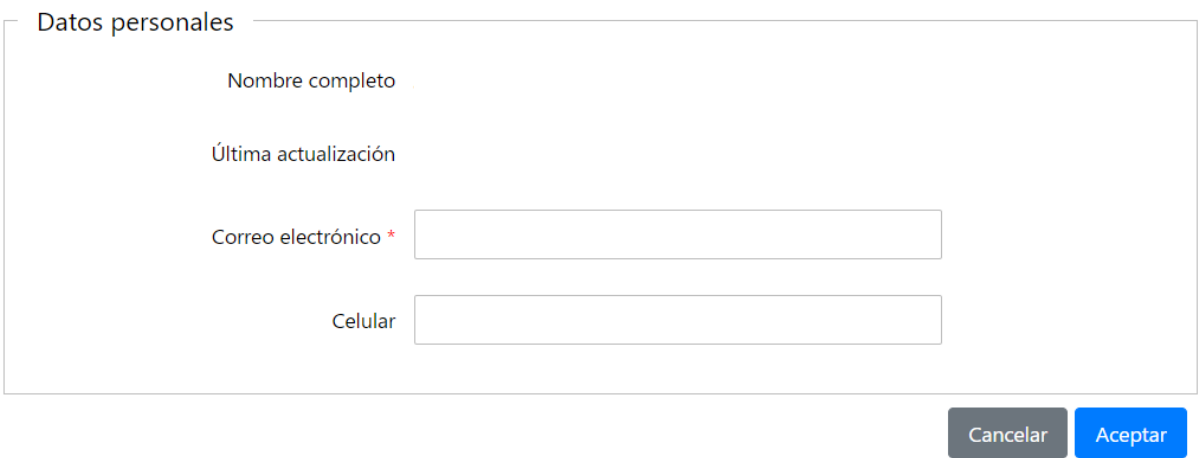

*Ilustración 9 - Datos personales del Usuario*

Se actualizan los cambios que se quieran realizar. Para guardar los datos, presionar **Aceptar**

## **¿Cómo cambio la contraseña?**

Dentro de las opciones de Usuario, se encuentra **Cambiar contraseña**

Se muestra una nueva pestaña donde se ingresa la contraseña actual, la nueva contraseña y la confirmación de la misma

Para guardar los datos, presionar **Aceptar**

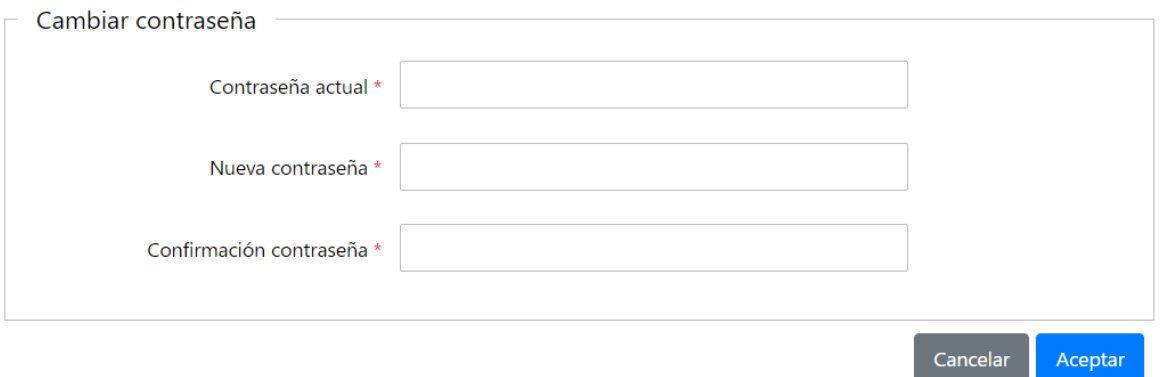

*Ilustración 10 - Cambio de Contraseña*

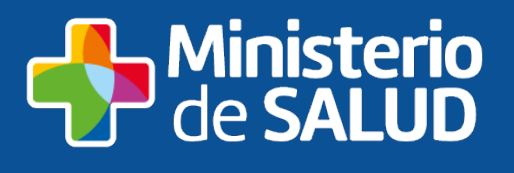

Ministerio de Salud - Uruguay **MSPUruguay** 

**www.gub.uy/ministerio-salud-publica/**